## **Kit d'émulation P5C Guide d'utilisation**

Aucune partie de ce manuel ne peut être reproduite, stockée dans un système documentaire ni transmise sous quelque forme ou de quelque manière que ce soit, électronique, mécanique, par photocopie, enregistrement ou autre, sans l'accord préalable écrit de Seiko Epson Corporation. Les informations contenues dans la présente notice sont exclusivement destinées à l'utilisation de ce produit. Epson ne pourra être tenue responsable de l'utilisation de ces informations avec d'autres produits.

Ni Seiko Epson Corporation ni ses filiales ne pourront être tenues responsables envers l'acquéreur de ce produit ou envers des tiers, des dommages, pertes, frais ou dépenses encourus par l'acquéreur ou les tiers à la suite des événements suivants : accident, usage impropre ou abusif de ce produit, modifications, réparations ou altérations illicites de ce produit ou (sauf aux États-Unis) non-respect au sens strict des consignes d'utilisation et de maintenance de Seiko Epson Corporation.

Seiko Epson Corporation ne pourra être tenue responsable des dommages ou problèmes survenus par suite de l'utilisation de produits optionnels ou consommables autres que ceux désignés par Seiko Epson Corporation comme étant des Produits d'origine Epson ou des Produits approuvés par Epson.

EPSON est une marque déposée de Seiko Epson Corporation.

EPSON AcuLaser et SelecType sont des marques déposées et EPSON Connection est une marque de service de EPSON America, Inc.

Comprend le système d'impression intégré 5C (IPS/5C) mis au point par Zoran Corporation pour l'émulation du langage d'impression PCL5C. ZARANT

*Notice générale : les autres noms de produit utilisés dans cette notice sont donnés uniquement à titre d'identification et peuvent être des noms de marque de leur détenteur respectif. Epson dénie tout droit sur ces marques*.

Copyright © 2005 Seiko Epson Corporation. Tous droits réservés.

# *Table des matières*

### *[Chapitre 1](#page-3-0) À propos du kit d'émulation P5C*

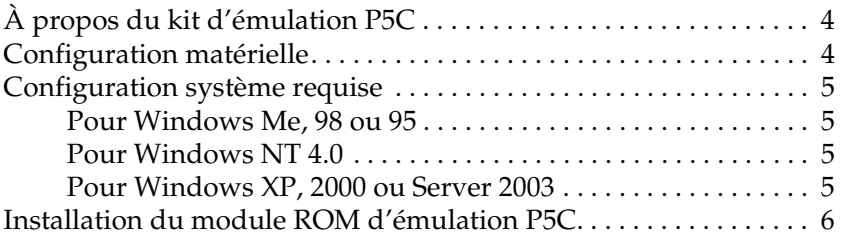

### *[Chapitre 2](#page-6-0) Utilisation du pilote d'impression P5C*

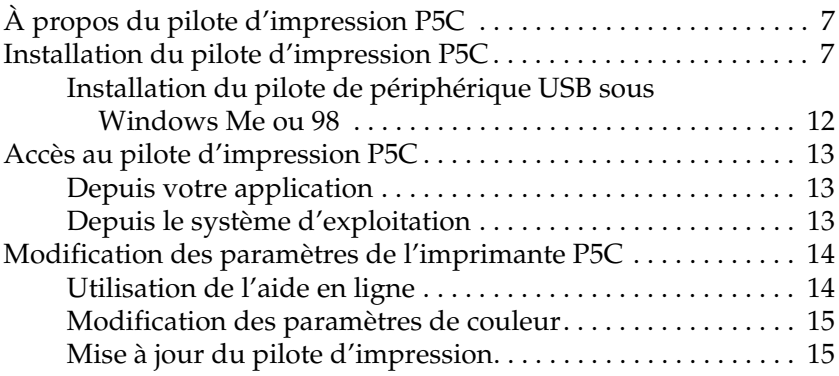

### *[Chapitre 3](#page-15-0) Dépannage*

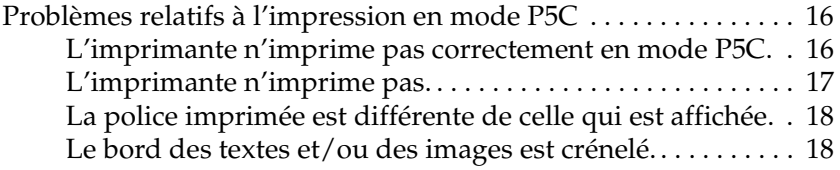

# <span id="page-3-0"></span>*Chapitre 1 À propos du kit d'émulation P5C*

## <span id="page-3-1"></span>*À propos du kit d'émulation P5C*

Le kit d'émulation P5C est un produit proposé en option pour les imprimantes laser à émulation couleur Epson. Il comprend un module ROM et un pilote d'impression. L'installation de ce périphérique sur l'imprimante permet la prise en charge de l'émulation HP PCL5c. Le module ROM est conçu pour les imprimantes laser EPSON (AcuLaser Series) et n'est pas compatible avec d'autres imprimantes. Veillez à installer le pilote d'impression fourni avec ce kit. EPSON ne peut être tenue responsable des problèmes qui surviennent par suite de l'impression à l'aide de pilotes d'impression HP Color LaserJet.

## <span id="page-3-2"></span>*Configuration matérielle*

Si vous souhaitez utiliser le pilote d'impression P5C, votre imprimante doit disposer de la configuration matérielle suivante.

La quantité de mémoire nécessaire à l'utilisation du pilote d'impression P5C est détaillée ci-dessous. Si la quantité de mémoire actuellement installée ne permet pas de répondre à vos besoins en matière d'impression, équipez l'imprimante de modules de mémoire supplémentaires.

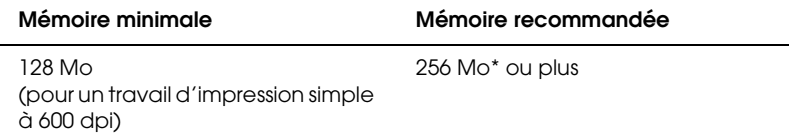

\* Selon les caractéristiques du travail en cours d'impression, il est possible que l'impression ne soit pas possible avec cette quantité de mémoire.

## <span id="page-4-0"></span>*Configuration système requise*

Si vous souhaitez utiliser le pilote d'impression P5C, votre imprimante doit disposer de la configuration système suivante.

### <span id="page-4-1"></span>*Pour Windows Me, 98 ou 95*

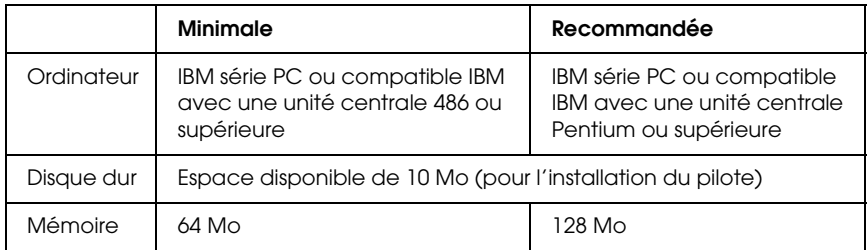

### <span id="page-4-2"></span>*Pour Windows NT 4.0*

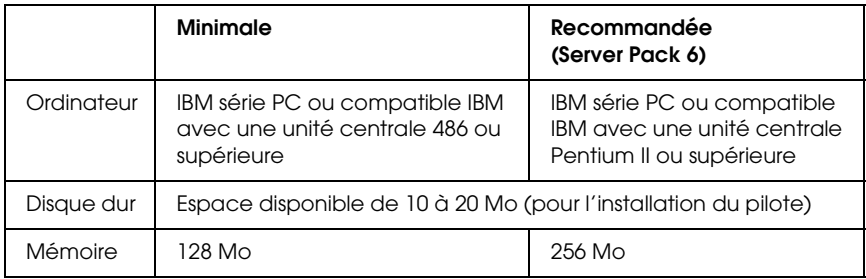

## <span id="page-4-3"></span>*Pour Windows XP, 2000 ou Server 2003*

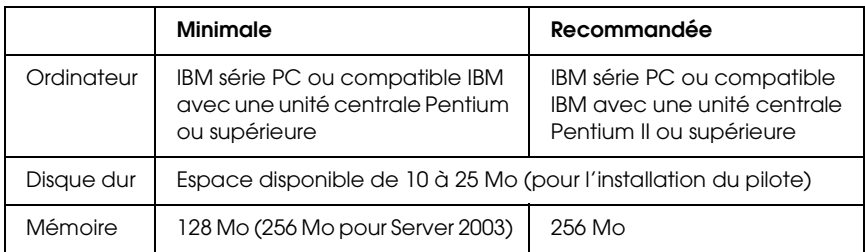

## <span id="page-5-0"></span>*Installation du module ROM d'émulation P5C*

Pour obtenir des instructions relatives à l'installation du module ROM d'émulation P5C sur votre imprimante, reportez-vous au *Guide d'utilisation* de l'imprimante.

Une fois le module ROM installé, reportez-vous à la section [« Installation du pilote d'impression P5C » à la page 7](#page-6-3) pour obtenir des instructions relatives à l'installation du logiciel sur votre ordinateur.

# <span id="page-6-0"></span>*Chapitre 2 Utilisation du pilote d'impression P5C*

## <span id="page-6-1"></span>*À propos du pilote d'impression P5C*

Si vous souhaitez imprimer en mode P5C, vous devez installer le pilote d'impression. Le pilote d'impression permet à votre ordinateur de contrôler l'imprimante P5C. Pour obtenir des instructions d'installation, reportez-vous à la section ci-dessous.

#### *Remarque :*

*Il est impossible d'utiliser simultanément le pilote d'impression P5C et EPSON Status Monitor 3.*

## <span id="page-6-3"></span><span id="page-6-2"></span>*Installation du pilote d'impression P5C*

#### *Remarque :*

- ❏ *Il est possible que vous deviez disposer de droits d'administrateur lors de l'installation du logiciel d'impression sous Windows XP, 2000 ou Server 2003. Si vous rencontrez des difficultés, renseignez-vous auprès de votre administrateur.*
- ❏ *Avant de procéder à l'installation du logiciel d'impression, désactivez tous les programmes de protection antivirus.*
- ❏ *Les exemples utilisés dans cette section sont extraits du système d'exploitation Windows XP. Il est possible qu'ils ne correspondent pas aux éléments qui s'affichent sur votre écran. Les instructions restent cependant les mêmes.*
- ❏ *Sous Windows Me ou 98, si vous utilisez un câble USB pour relier l'imprimante et le PC alors que la connexion USB n'est pas établie, vous devez installer le pilote de périphérique USB avant de procéder à l'installation du pilote d'impression. Reportez-vous à la section [« Installation du pilote de périphérique USB sous Windows Me ou](#page-11-0)  [98 » à la page 12](#page-11-0) et suivez les instructions.*
- ❏ *Lors de la désinstallation du pilote d'impression, sélectionnez*  EPSON AL-XXXXX P5C *dans le programme de désinstallation. Si vous sélectionnez* Logiciel d'impression EPSON*, il est possible que la désinstallation ne puisse se dérouler correctement.*
- 1. Assurez-vous que l'imprimante est hors tension. Insérez le CD-ROM du logiciel d'impression dans le lecteur de CD-ROM et double-cliquez sur le lecteur de CD-ROM, sous Poste de travail.
- 2. Double-cliquez sur P5C, puis sur SETUP.EXE. La boîte de dialogue relative au contrat de licence de l'utilisateur final s'affiche.
- 3. Lisez le contrat de licence. Si vous approuvez les termes du contrat, activez la case à cocher J'accepte les termes du contrat de licence ci-dessus. Cliquez ensuite sur Suivant.

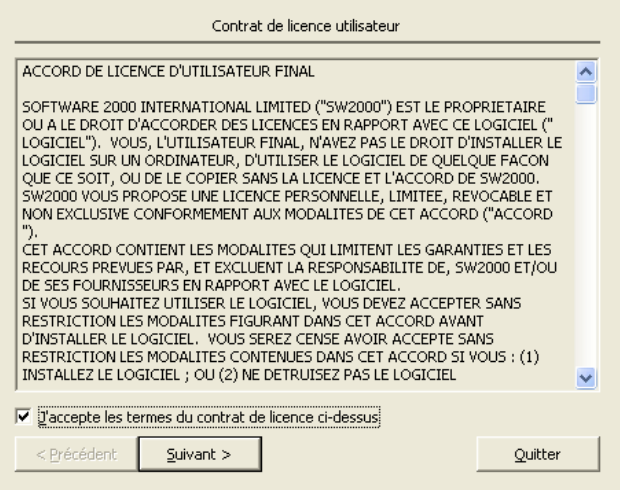

- 4. Sélectionnez le nom de votre imprimante et cliquez sur Suivant.
- 5. Sélectionnez le système d'exploitation que vous utilisez et activez la case à cocher Oui ou Non selon que vous souhaitez ou non partager l'imprimante sur un réseau. Cliquez ensuite sur Suivant.

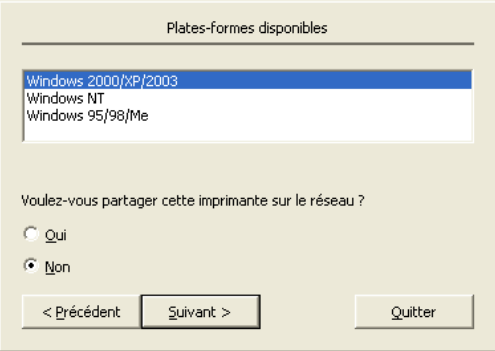

#### *Remarque :*

- ❏ *Lors de l'utilisation du fichier setup.exe dans le cadre de l'installation, vous pouvez sélectionner une autre plate-forme que celle du système d'exploitation Windows utilisé sous « Plates-formes disponibles ». Cette opération vous permet de télécharger les pilotes d'impression d'autres plates-formes lors de l'installation à l'aide de Point & Print.*
- ❏ *Si vous installez un pilote d'impression adapté à l'ordinateur que vous utilisez actuellement, sélectionnez le système d'exploitation Windows correspondant à la plate-forme de l'ordinateur. Si vous sélectionnez un système d'exploitation Windows différent, il est possible que le pilote d'impression ne puisse être installé correctement.*

6. Assurez-vous que le port d'imprimante que vous souhaitez utiliser est sélectionné et que le nom de votre imprimante s'affiche. Si ce n'est pas le cas, sélectionnez le port que vous souhaitez utiliser dans la liste déroulante et saisissez le nom de votre imprimante dans la zone Nom de l'imprimante. Activez la case à cocher Oui ou Non selon que vous souhaitez ou non utiliser cette imprimante comme imprimante par défaut. Cliquez ensuite sur Suivant.

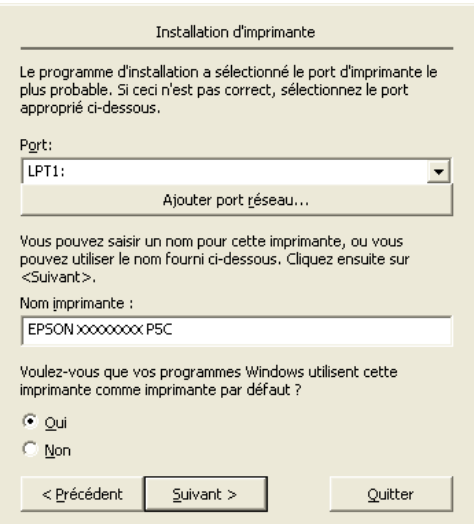

7. Vous pouvez maintenant démarrer l'installation. Cliquez sur Terminer pour continuer.

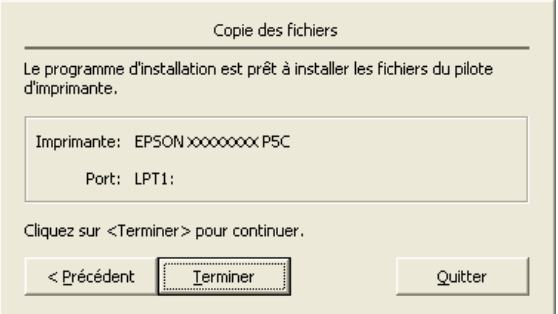

8. L'installation est terminée. Cliquez sur Retourner à **Windows** 

#### *Remarque :*

- ❏ *Si les produits en option sont déjà installés, cliquez sur*  Propriétés de l'imprimante *pour définir les paramètres d'installation.*
- ❏ *Si vous souhaitez modifier les paramètres, cliquez sur*  Document par défaut *(*Configuration de l'imprimante *sous Windows 98 et 95) pour accéder au pilote d'impression P5C.*

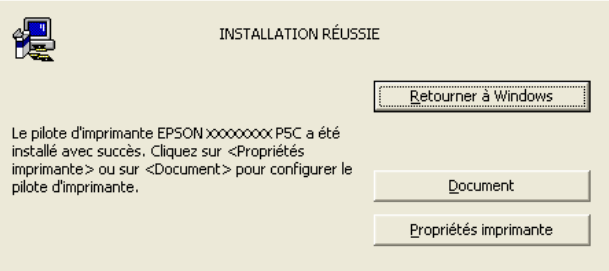

## <span id="page-11-0"></span>*Installation du pilote de périphérique USB sous Windows Me ou 98*

Procédez comme suit pour installer le pilote de périphérique USB.

- 1. Sélectionnez les paramètres du mode Vitesse rapide USB sur votre imprimante. Pour obtenir des instructions, reportez-vous à la section relative à l'utilisation des menus du panneau de contrôle dans le *Guide d'utilisation* de votre imprimante.
- 2. Mettez l'imprimante hors tension, puis de nouveau sous tension.
- 3. Reliez l'ordinateur et l'imprimante à l'aide d'un câble USB.
- 4. L'Assistant Ajout de nouveau matériel est automatiquement lancé. Cliquez sur Suivant.
- 5. Sélectionnez Rechercher le meilleur pilote pour votre périphérique (Recommandé) et cliquez sur Suivant.
- 6. Insérez le CD-ROM du logiciel d'impression P5C dans le lecteur de CD-ROM.
- 7. Sélectionnez Définir un emplacement et indiquez ensuite le chemin suivant pour le CD-ROM. Si le lecteur de CD-ROM utilisé correspond à la lettre D:, le chemin sera D:\P5C\W9X (modifiez le chemin en fonction de la lettre du lecteur utilisé par votre système). Cliquez ensuite sur Suivant.
- 8. Cliquez sur Suivant pour poursuivre.
- 9. Cliquez sur Terminer et suivez ensuite les instructions qui s'affichent à l'écran.

## <span id="page-12-0"></span>*Accès au pilote d'impression P5C*

Vous pouvez accéder au pilote P5C depuis n'importe quelle application de votre système d'exploitation Windows.

Les paramètres définis pour l'imprimante dans les applications Windows annulent souvent les paramètres définis lorsque vous accédez au pilote d'impression à partir du système d'exploitation. Afin d'obtenir les résultats que vous souhaitez, accédez au pilote d'impression depuis votre application.

### <span id="page-12-1"></span>*Depuis votre application*

Pour accéder au pilote d'impression, cliquez sur Imprimer ou Format d'impression dans le menu Fichier. Vous devez également cliquer sur Configuration, Options, Propriétés ou une association de ces différents boutons.

## <span id="page-12-2"></span>*Depuis le système d'exploitation*

### *Utilisateurs de Windows XP ou Server 2003*

Pour accéder au pilote d'impression, cliquez sur Démarrer, puis sur Imprimantes et télécopieurs. Cliquez avec le bouton droit de la souris sur l'icône de votre imprimante et cliquez ensuite sur Options d'impression.

### *Utilisateurs de Windows Me, 98 ou 95*

Pour accéder au pilote d'impression, cliquez sur Démarrer, pointez sur Paramètres et cliquez sur Imprimantes. Cliquez avec le bouton droit de la souris sur l'icône de votre imprimante et cliquez ensuite sur Propriétés.

### *Utilisateurs de Windows 2000*

Pour accéder au pilote d'impression, cliquez sur Démarrer, pointez sur Paramètres et cliquez sur Imprimantes. Cliquez avec le bouton droit de la souris sur l'icône de votre imprimante et cliquez ensuite sur Options d'impression.

#### *Utilisateurs de Windows NT 4.0*

Pour accéder au pilote d'impression, cliquez sur Démarrer, pointez sur Paramètres et cliquez sur Imprimantes. Cliquez avec le bouton droit de la souris sur l'icône de votre imprimante et cliquez ensuite sur Document par défaut.

## <span id="page-13-0"></span>*Modification des paramètres de l'imprimante P5C*

Vous pouvez modifier les paramètres de l'imprimante P5C dans le pilote d'impression P5C. L'aide en ligne a pour but de vous assister lors de la définition des paramètres du pilote d'impression.

## <span id="page-13-1"></span>*Utilisation de l'aide en ligne*

Pour obtenir une aide procédurale sur les paramètres, cliquez sur Aide.

Pour obtenir de l'aide sur un élément précis, cliquez sur l'icône « ? » dans l'angle supérieur droit de la barre de titre de la boîte de dialogue et cliquez ensuite sur le paramètre pour lequel vous souhaitez plus d'informations. Des explications relatives au paramètre et à ses options s'affichent alors.

### <span id="page-14-0"></span>*Modification des paramètres de couleur*

Cliquez sur l'onglet Couleur du pilote d'impression pour modifier les paramètres de couleur. Les paramètres recommandés sont détaillés ci-dessous.

### *Pour le texte et les graphiques*

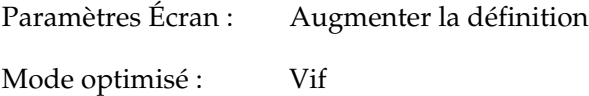

### *Pour les photos et les images*

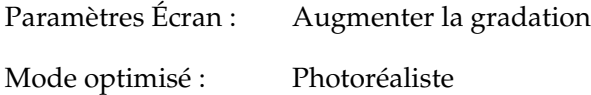

## <span id="page-14-1"></span>*Mise à jour du pilote d'impression*

Lors de l'installation de produits en option, vous devez procéder manuellement à la mise à jour du pilote d'impression. Reportez-vous aux instructions suivantes.

- 1. Cliquez sur l'onglet Imprimante de la boîte de dialogue Propriétés.
- 2. Sélectionnez l'option que vous avez installée.

# <span id="page-15-0"></span>*Chapitre 3 Dépannage*

## <span id="page-15-1"></span>*Problèmes relatifs à l'impression en mode P5C*

Cette section répertorie les problèmes que vous pouvez rencontrer lors de l'impression en mode P5C. Pour connaître l'ensemble des instructions procédurales, reportez-vous au *Guide d'utilisation* de votre imprimante.

### <span id="page-15-2"></span>*L'imprimante n'imprime pas correctement en mode P5C.*

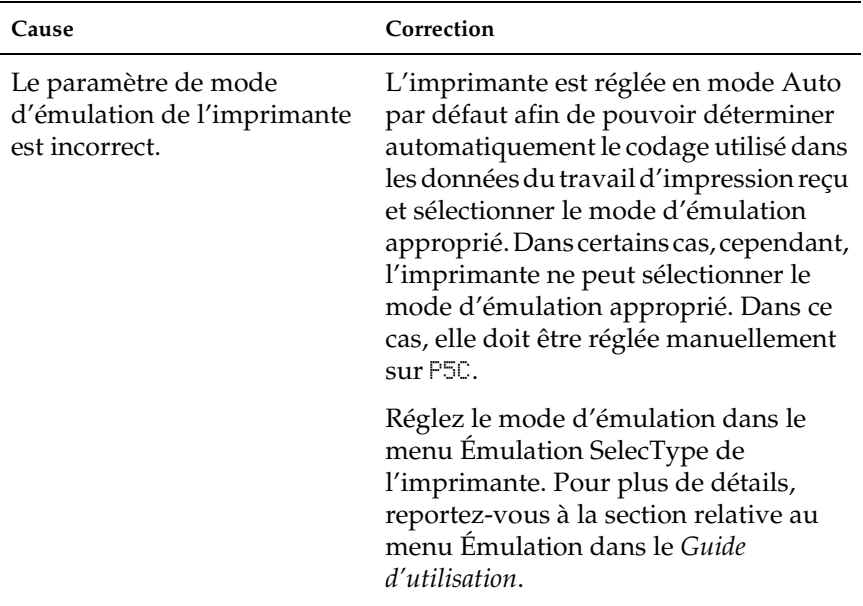

Le paramètre de mode d'émulation de l'imprimante est incorrect pour l'interface utilisée.

Il est possible de régler le mode d'émulation individuellement pour chaque interface recevant les données d'un travail d'impression. Réglez le mode d'émulation de l'interface que vous utilisez sur P5C.

Réglez le mode d'émulation dans le menu Émulation SelecType de l'imprimante. Pour plus de détails, reportez-vous à la section relative au menu Émulation dans le *Guide d'utilisation*.

## <span id="page-16-0"></span>*L'imprimante n'imprime pas.*

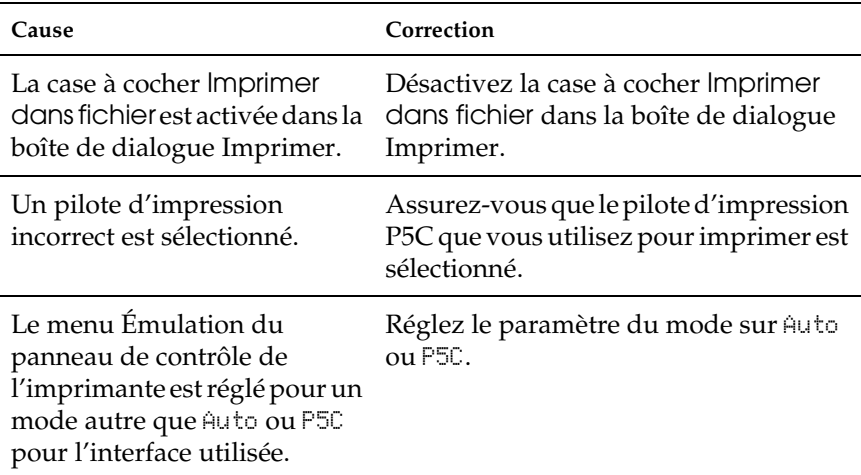

## <span id="page-17-0"></span>*La police imprimée est différente de celle qui est affichée.*

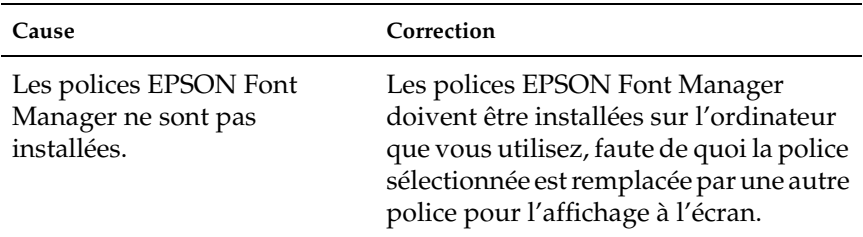

## <span id="page-17-1"></span>*Le bord des textes et/ou des images est crénelé.*

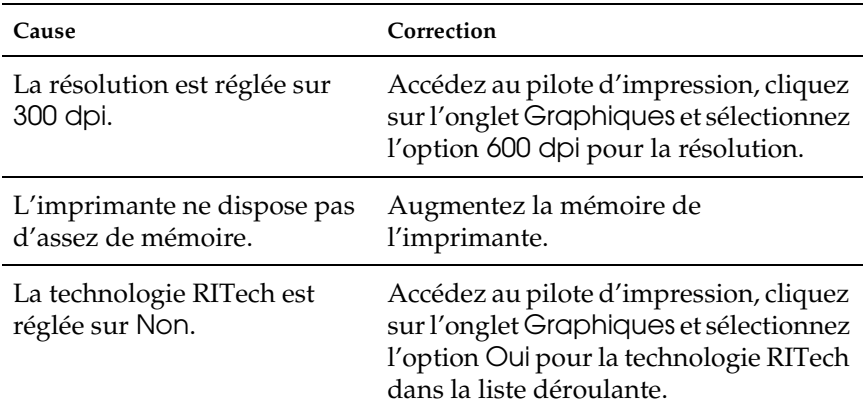